### **List Providers**

Last Modified on 06/13/2024 1:39 pm CDT

The List Providers window provides a list of all providers in your system that meet the criteria you specify. Note that any provider with a status of Wizard Incomplete does not display in this window, regardless of the filters you set.

- 1. From the menu to the left, click **Provider Management.**
- 2. Select **List Providers**. The List Providers window opens.
- 3. In the **Find Records** section, click the **Status** drop-down menu and choose from the following:
	- **Active:** List providers who are currently enrolled and claiming with your sponsorship. Providers set to Hold status also appear in the resulting list.
	- **Active and Withdrawn After:** List active providers and those who have been withdrawn after a certain date. If you select this option, click the corresponding Date box and enter the date (MM/DD/YYYY). This option also adds a Removal Date column to the resulting provider list.
	- **All:** List all providers, regardless of status. If you select this option, a Removal Date column is added to the resulting provider list.
	- **Hold:** List only those providers whose current status is Hold.
	- **Pending**: List only those providers whose current status is Pending.
	- **Withdrawn Before:** List only providers who have been withdrawn before a certain date. If you select this option, click the corresponding Date box and enter the date (MM/DD/YYYY). This option also adds a Removal Date column to the resulting provider list.

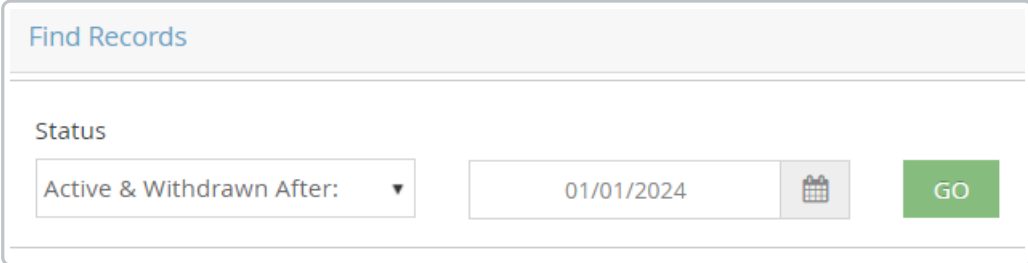

- 4. Click **Go** and the list updates based on the status chosen.
- 5. To set additional filters, use the blank boxes at the top of each column. Click each box and enter the information by which to limit. The columns update automatically.

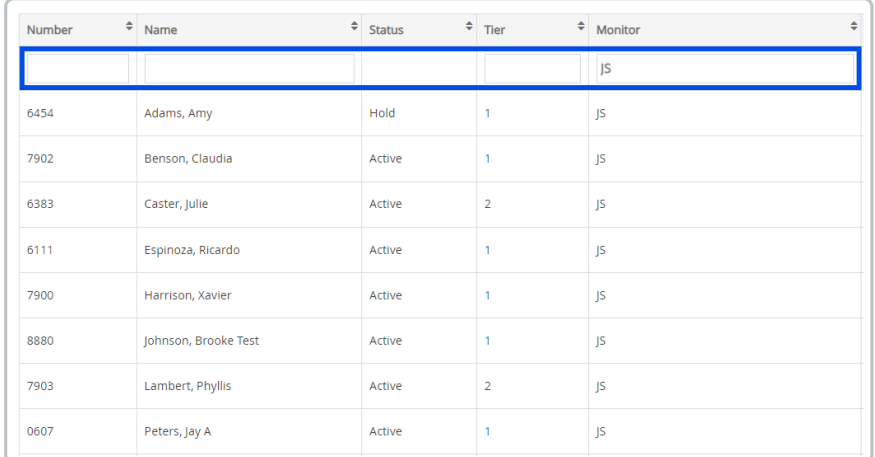

6. Click the in the **#**, **Name**, **Status**, **Tier**, or **Monitor** column to sort information in ascending or descending order by that column. For example, if you click the Name column, the providers are sorted alphabetically by Name.

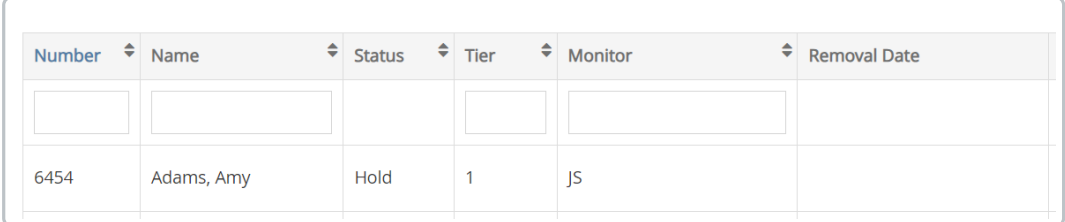

- 7. You can do the following in this window:
	- Click **Print** to generate and print the List Providers Report.
	- Click **Put On Hold**/**Take Off Hold** to change the provider's hold status.
	- Click **Remove** to remove the provider.
	- Click **Reactivate** to reactivate a removed provider.

# **Place Providers on Hold**

If you place a provider on hold, each claim received for that provider is automatically placed on hold when the claim is processed. Providers and claims can be placed on hold independently of each other. For more information about claim holds, see **[Claim](https://help.minutemenuhx.com/help/claim-holds) Holds**.

**Note:** Only those claims that have not already been processed are automatically placed on hold.

#### **Placing Providers on Hold**

1. From the **List Providers** screen, select your filters and click **Go**.

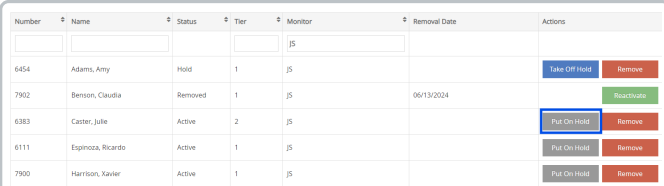

- 2. Click **Put On Hold** next to the provider to place on hold. The Place Provider On Hold dialog box opens.
- 3. Click the **Put On Hold Reason** box and enter the reason you are placing this provider on hold.

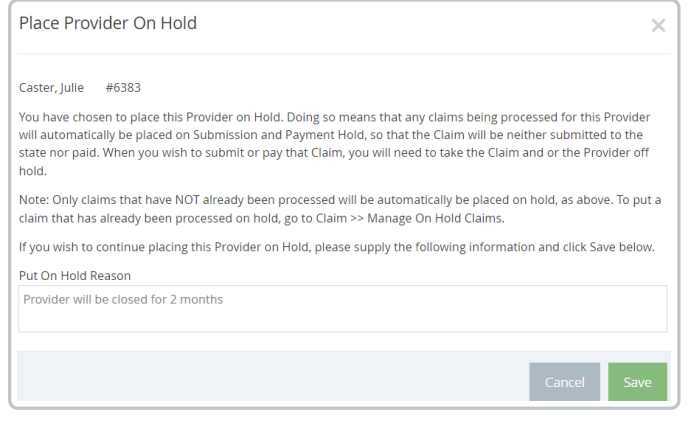

4. Click **Save**.

#### **Removing Providers From Hold**

- 1. From the **List Providers,** click the **Status** drop-down menu and select **Hold**.
- 2. Click **Go**.
- 3. Click **Take Off Hold** next to the provider to remove from hold. The Remove Hold From Provider dialog box opens.

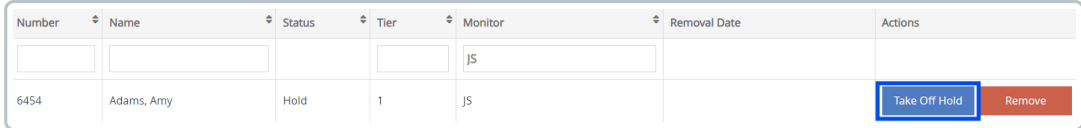

4. Click **Yes**. The hold is removed.

# **Remove Providers**

When your agency no longer services a provider, you must remove them. For example, you would remove those providers you've terminated or that have voluntarily discontinued the Food Program. Removing a provider retains data for that provider, but prevents them from logging in and submitting claims. All children for the removed provider are withdrawn effective the same date as the provider's removal date. You can always reactivate removed providers later.

**Note:** You *can* delete providers, but we recommend that you only do so if you've enrolled a provider in error. Deleting providers completely erases them (and their data) from your database forever. If a provider has recorded meals, you cannot delete them. For more information, see **Delete [Providers](https://help.kidkare.com/help/delete-providers)**.

To remove providers:

- 1. From the **List Providers,** use the **Status** drop-down and the blank boxes at the top of each column to filter and find the provider to be removed.
- 2. Click **Remove** next to the provider to remove. The Remove Provider dialog box opens.

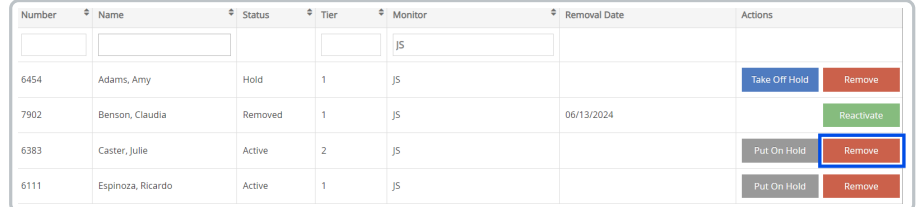

- 3. Click the **Effective Date** box and enter the effective removal date.
- 4. Click the **Removal Reason** drop-down menu and select the reason why you are removing this provider. This list is populated by reasons you create. For more [information,](https://help.minutemenuhx.com/help/manage-removed-from-system-reasons) see **Manage Removed From System Reasons**.
- 5. If you select Other Reason or do not select a removal reason, click the **Other Explanation** box and enter additional details about this removal.

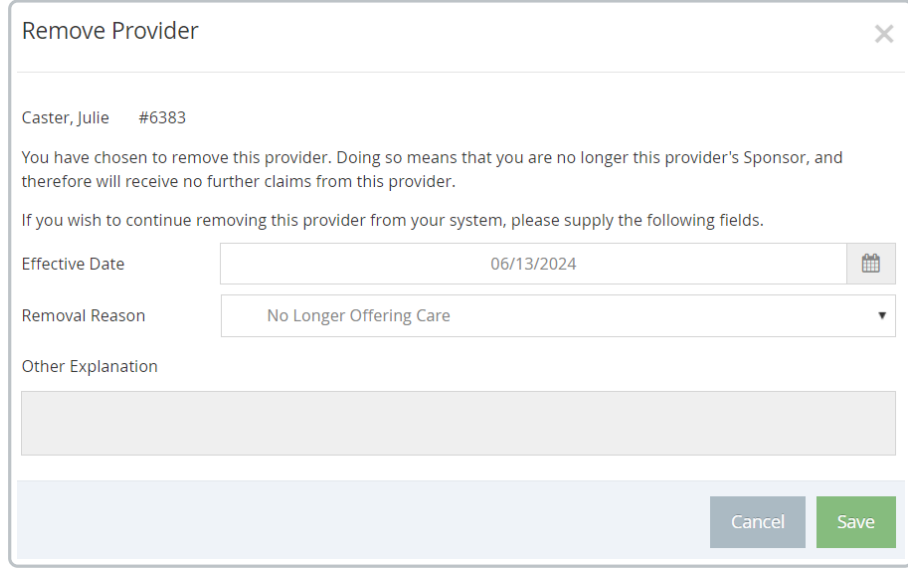

6. Click **Save**.

**Note:** You can also remove providers in the Provider Information window. To do so, click **View** next to the provider in the List Providers window. The Provider Information window opens. Click **Remove**.

## **Reactivate Providers**

If you have removed providers, you can reactivate them again later. When you reactivate removed providers, you also have the option to reactivate all of the provider's children who were withdrawn when you removed the provider. You can also reset the provider's original CACFP start date. This determines whether the provider shows up as a newly added provider on the Provider's Added report (and the California Change Request report).

To reactivate a provider:

1. From the **List Providers,** click the **Status** drop-down menu and select **Active & Withdrawn**

#### **After** or **Withdrawn Before**.

2. Click the corresponding **Date** box and enter the date before or after which the provider was withdrawn.

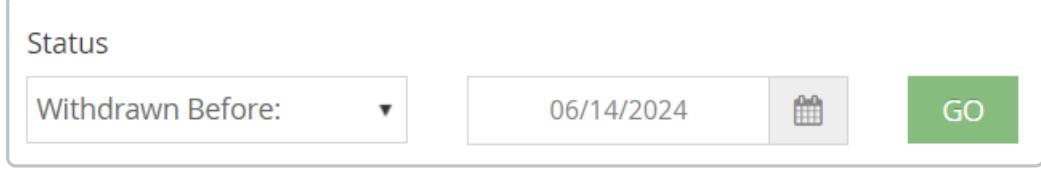

- 3. Click **Go**.
- 4. Click **Reactivate** next to the provider you are reactivating. The Reactivate Provider dialog box opens.

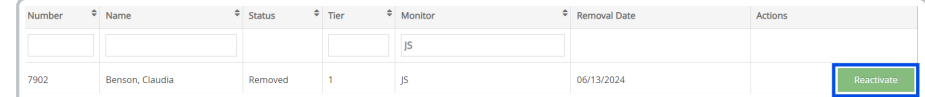

5. Click the **Effective Date** box and update the provider's original CACFP start date, if needed. This will

replace the value in the Original CACFP Start Date box in the Provider Information window.

6. Check the **Reactivate Children Withdrawn with Provider** box to reactivate all of the provider's withdrawn

children when you reactivate the provider.

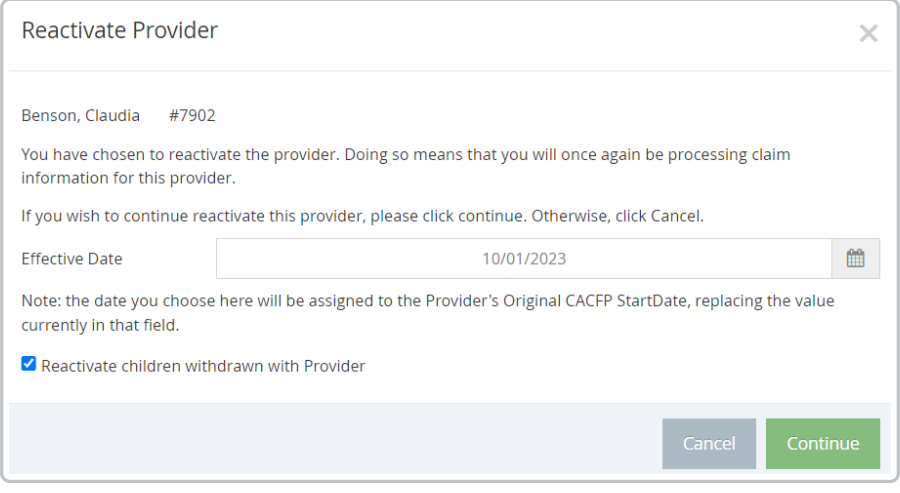

- 7. Click **Continue**.
- 8. Click **OK** at the confirmation prompt.